MNS *i*S Motor Control Center Interface Manual M*Link* HW 1TGE120021 System Release V7.0

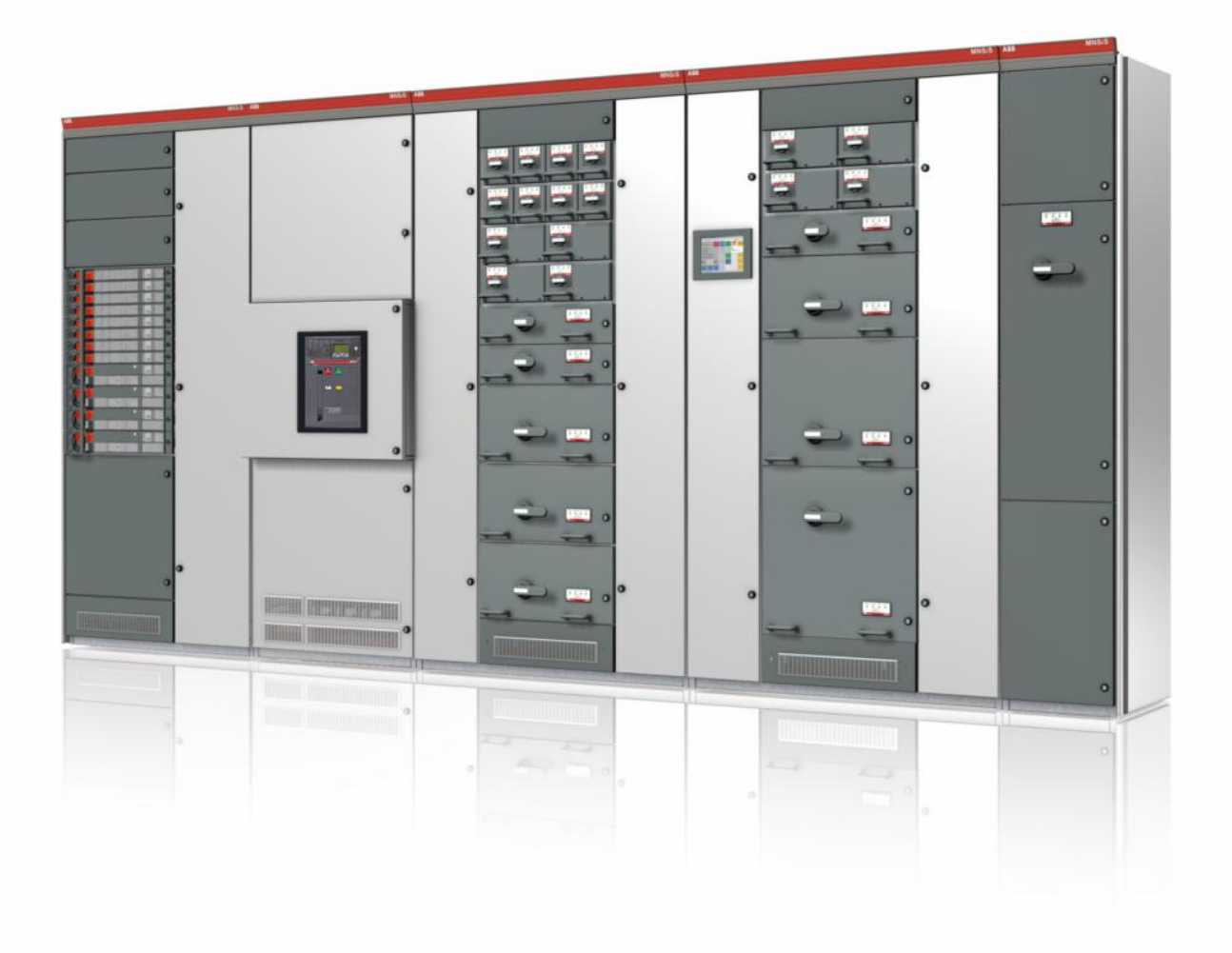

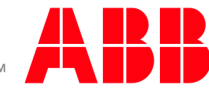

Power and productivity<br>for a better world™

MNS is a registered trademark.

Other trademarks and trade names reside with their respective owners.

This document relates to the MNS *i*S System Release 7.0.

The information in this document is subject to change without notice and should not be construed as a commitment by ABB. ABB assumes no responsibility for any errors that may appear in this document.

In no event shall ABB be liable for direct, indirect, special, incidental, or consequential damages of any nature or kind arising from the use of this document, nor shall ABB be liable for incidental or consequential damages arising from use of any software or hardware described in this document.

This document and parts thereof must not be reproduced or copied without ABB's written permission, and the contents thereof must not be imparted to a third party nor be used for any unauthorized purpose. The software described in this document is furnished under a license and may be used, copied, or disclosed only in accordance with the terms of such license.

All rights reserved.

Copyright © 2014 ABB Automation Products GmbH, Ladenburg, Germany

#### **Table of content**

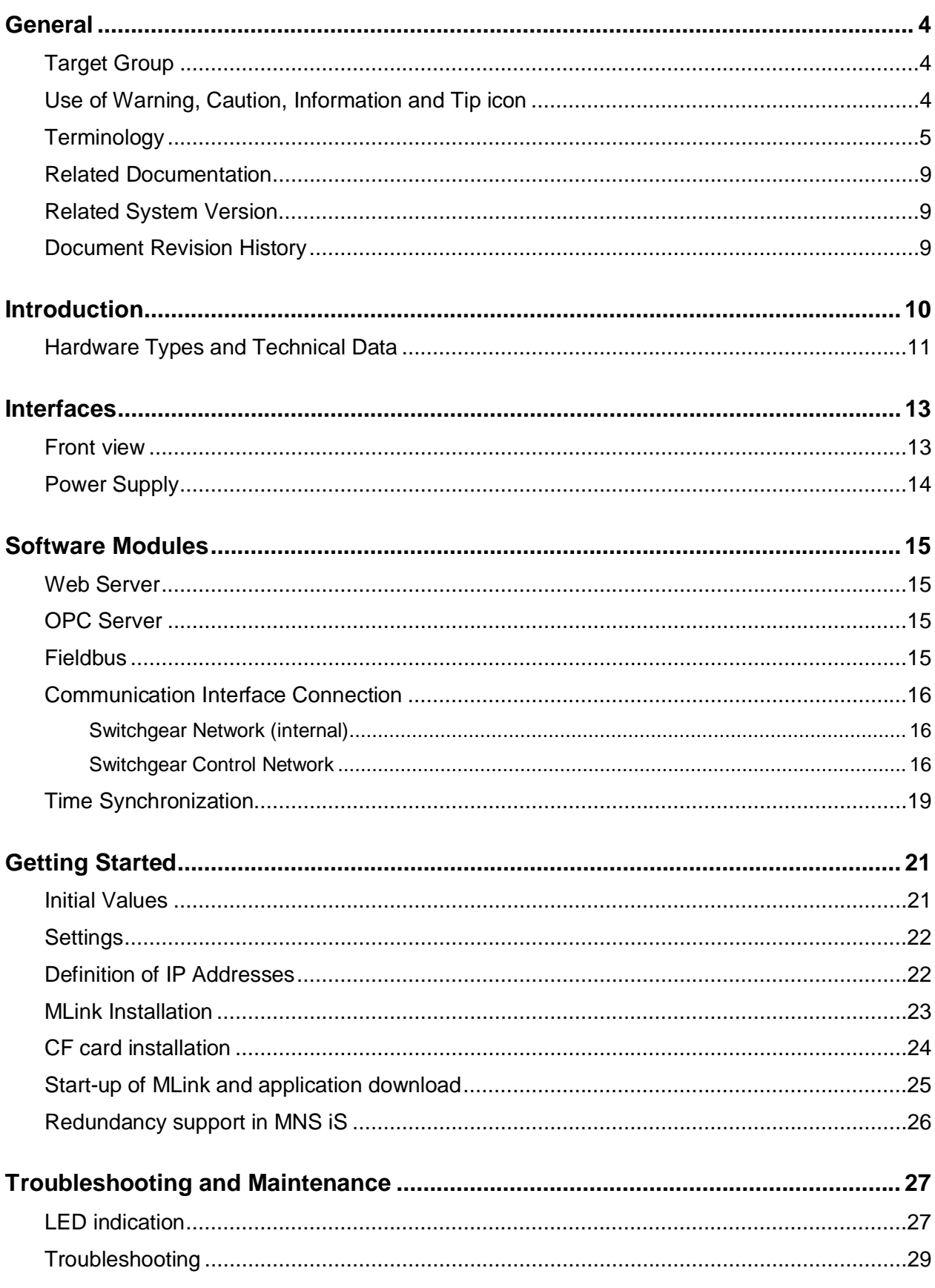

## **General**

## *Target Group*

This document describes communication and control interfaces used in MNS *i*S. The manual is primarily intended for those requiring information on accessing information and data provided from MNS *i*S. Furthermore the document provides information for integration of MNS *i*S as Fieldbus component into PLC or higher level Process Control Systems to control system and application engineers.

It is assumed that the reader of this manual is familiar with basic terms of Fieldbus and control communication (e.g. basic knowledge about PROFIBUS, Modbus etc.).

## *Use of Warning, Caution, Information and Tip icon*

This publication includes Warning, Caution, and Information icons where appropriate to point out safety related or other important information. It also includes Tip icons to point out useful hints to the reader. The corresponding symbols should be interpreted as follows:

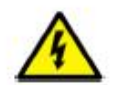

The electrical warning icon indicates the presence of a hazard that could result in electrical shock.

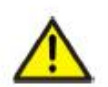

The warning icon indicates the presence of a hazard that could result in *personal* injury.

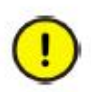

The caution icon indicates important information or warnings related to the concept discussed in the text. It might indicate the presence of a hazard that could result in *corruption of software or damage to equipment/property*.

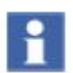

The information icon alerts the reader to pertinent facts and conditions.

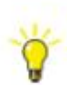

The tip icon indicates advice on, for example, how to design your project or how to use a certain function

Although Warning notices are related to personal injury, and Caution notices are associated with equipment or property damage, it should be understood that the operation of damaged equipment could, under certain operational conditions, result in impaired process performance leading to personal injury or death. It is, therefore, imperative that you comply fully with all Warning and Caution notices.

# *Terminology*

List of the terms, acronyms, abbreviations and definitions that the document uses.

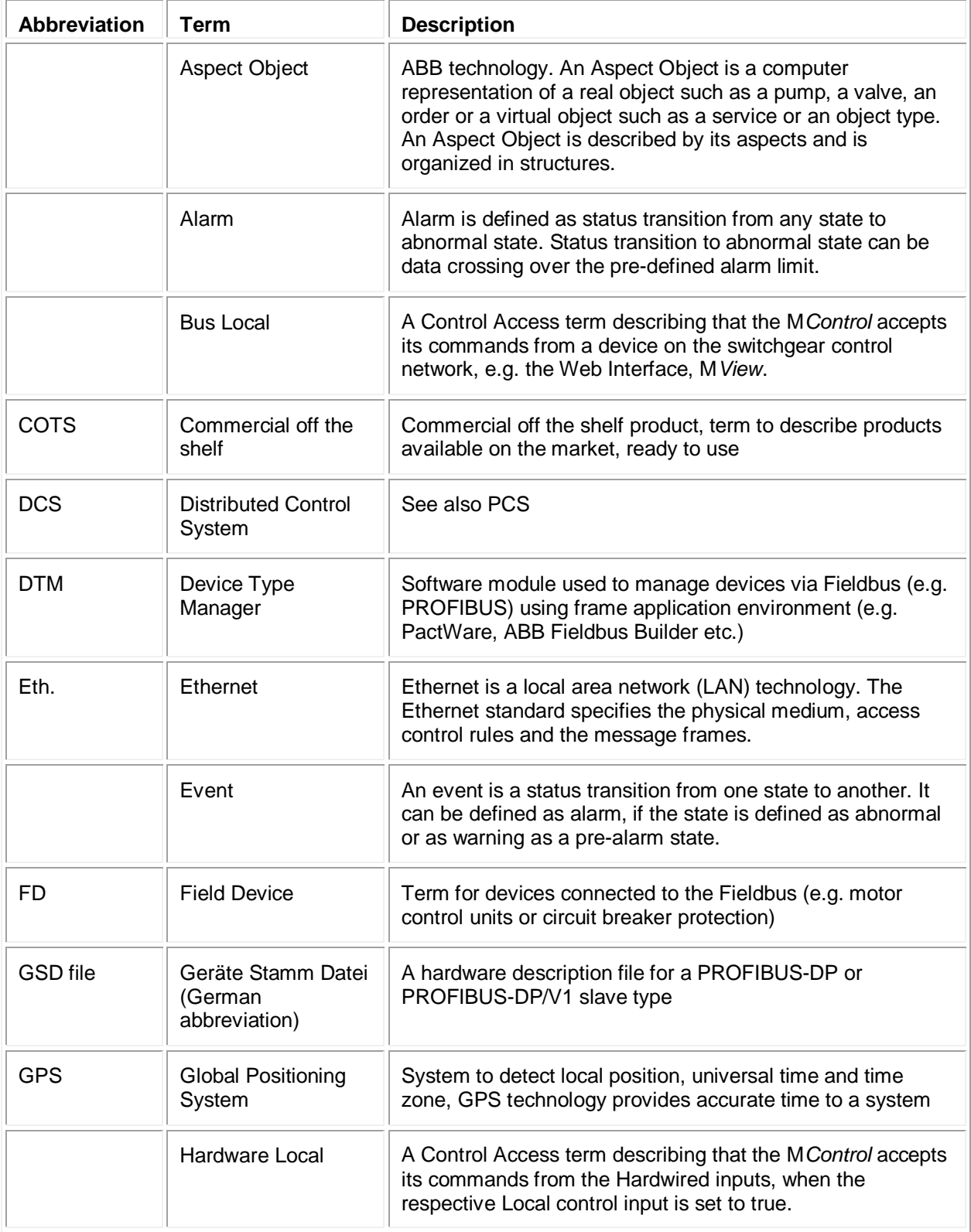

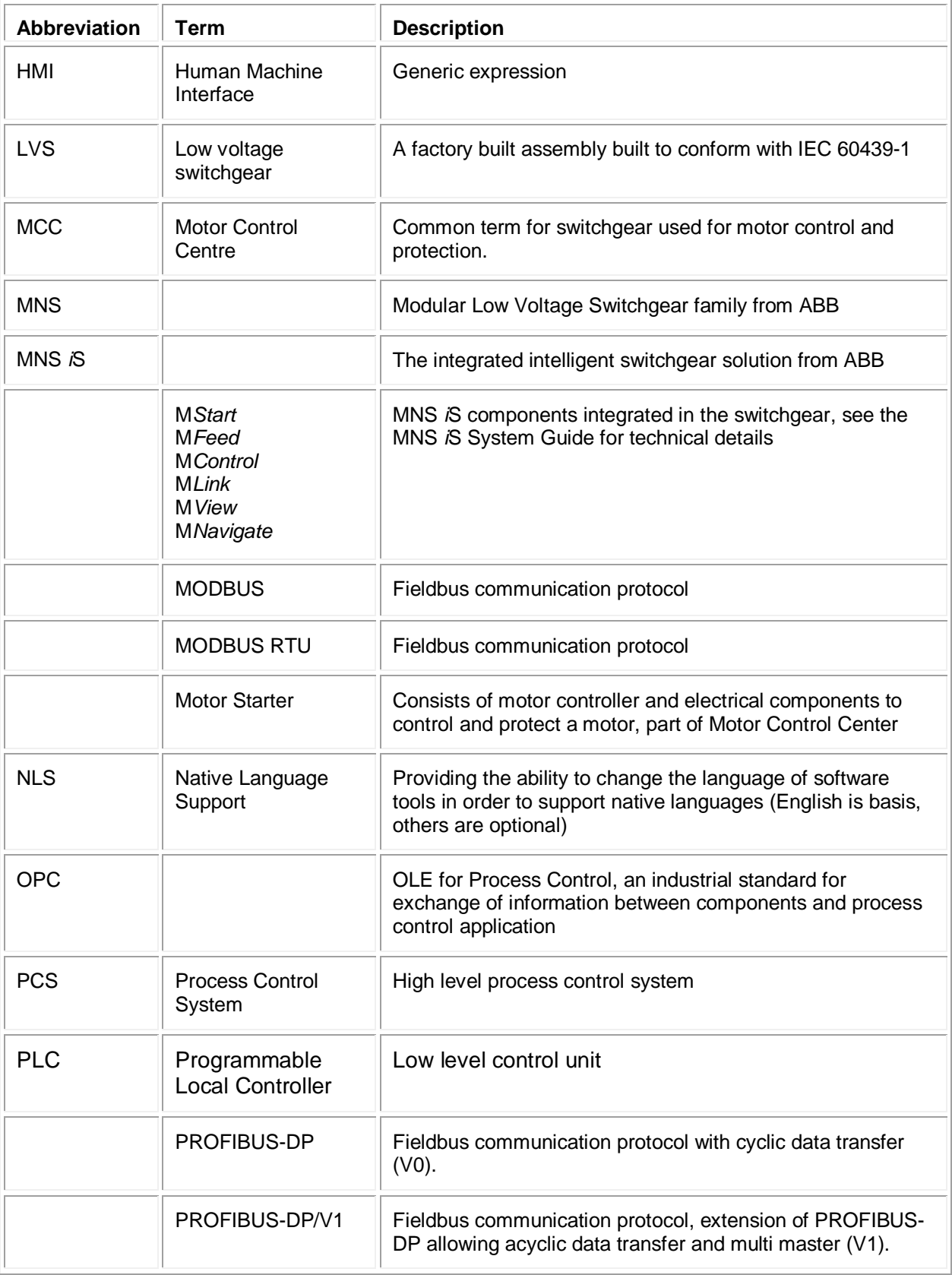

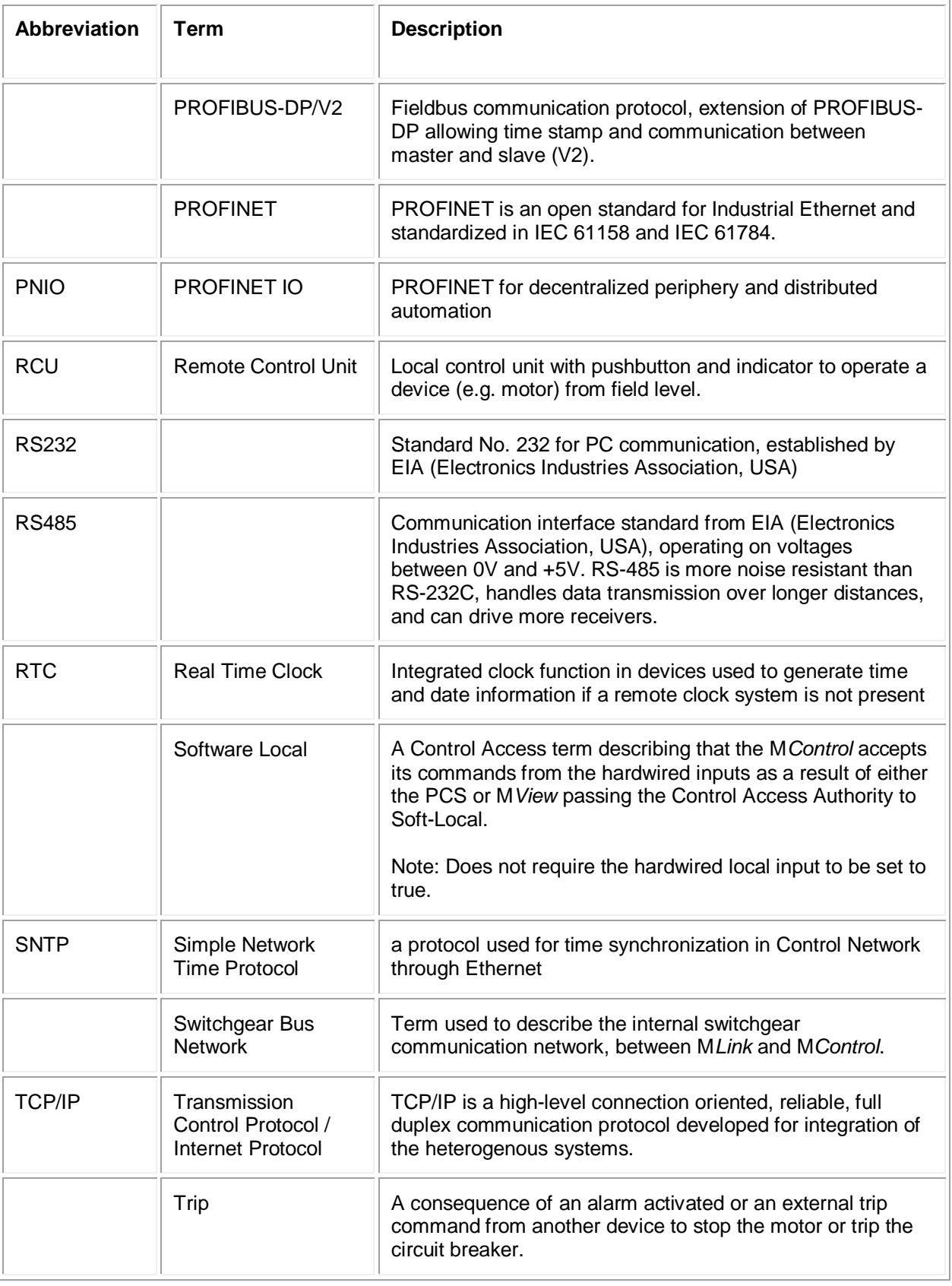

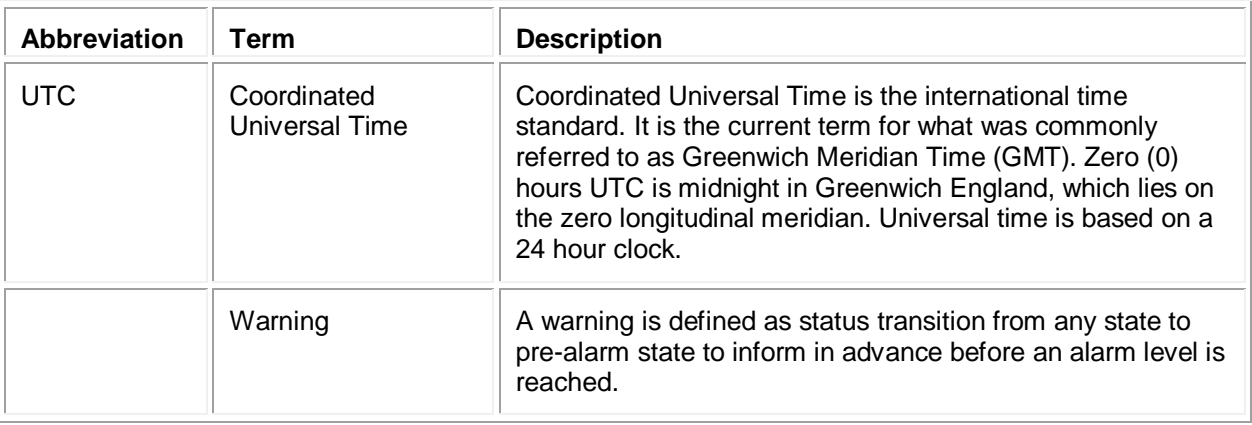

### *Related Documentation*

#### **MNS** *i***S**

1TGC910211 M0201 MNS *i*S Interface Manual M*Link*, Release 7.0 1TGC910111 M0201 MNS *i*S M*Link* Upgrade Kit Manual 1TGC910221 M0201 MNS *i*S Interface Manual Web Interface, Release 7.0 1TGC910241 M0201 MNS *i*S Interface Manual Profibus, Release 7.0 1TGC910251 M0201 MNS *i*S Interface Manual Modbus, Release 7.0 1TGC910291 M0201 MNS *i*S Interface Manual PROFINET IO, Release 7.0 1TGC910281 M0201 MNS *i*S M*Control* Interface Manual Profibus Direct, Release 7.0 1TGC910261 M0201 MNS *i*S Interface Manual Redundancy, Release 7.0 1TGC910271 M0201 MNS *i*S M*Connect* Interface Manual, Release 7.0 1TGC910001 B0204 MNS *i*S System Guide 1TGC910201 M0201 MNS *i*S Quick Guide Installation and System Setup, Release 7.0 1TGC910090 M0201 M*Navigate* Help file V7.0 1TGC910018 M0208 MNS *i*S ATEX – Enhancements for Safety

## *Related System Version*

The content of this document is related to MNS *i*S System Release 7.0.

The described functions are designed but may not be fully implemented in all details. Please refer to the current system guides and release notes regarding possible restrictions.

## *Document Revision History*

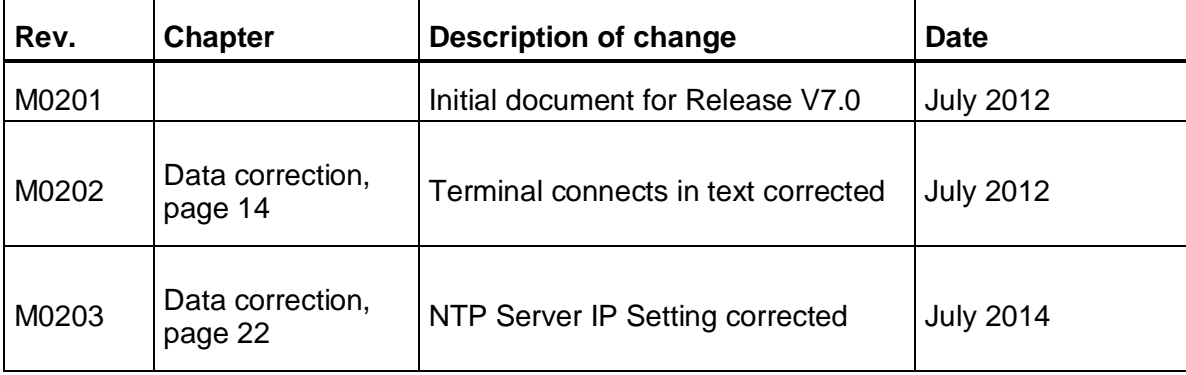

#### **Introduction**

The system interface M*Link* is an industrial PC equipped with interface cards and ports required for communication internally to M*Control* and externally to process control systems.

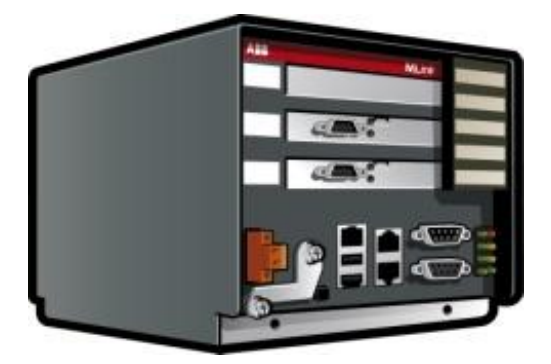

#### **Figure 1 M***Link*

One M*Link* can communicate internally with up to 60 M*Control.* If more than 60 M*Control* are required, then additional M*Links* have to be used.

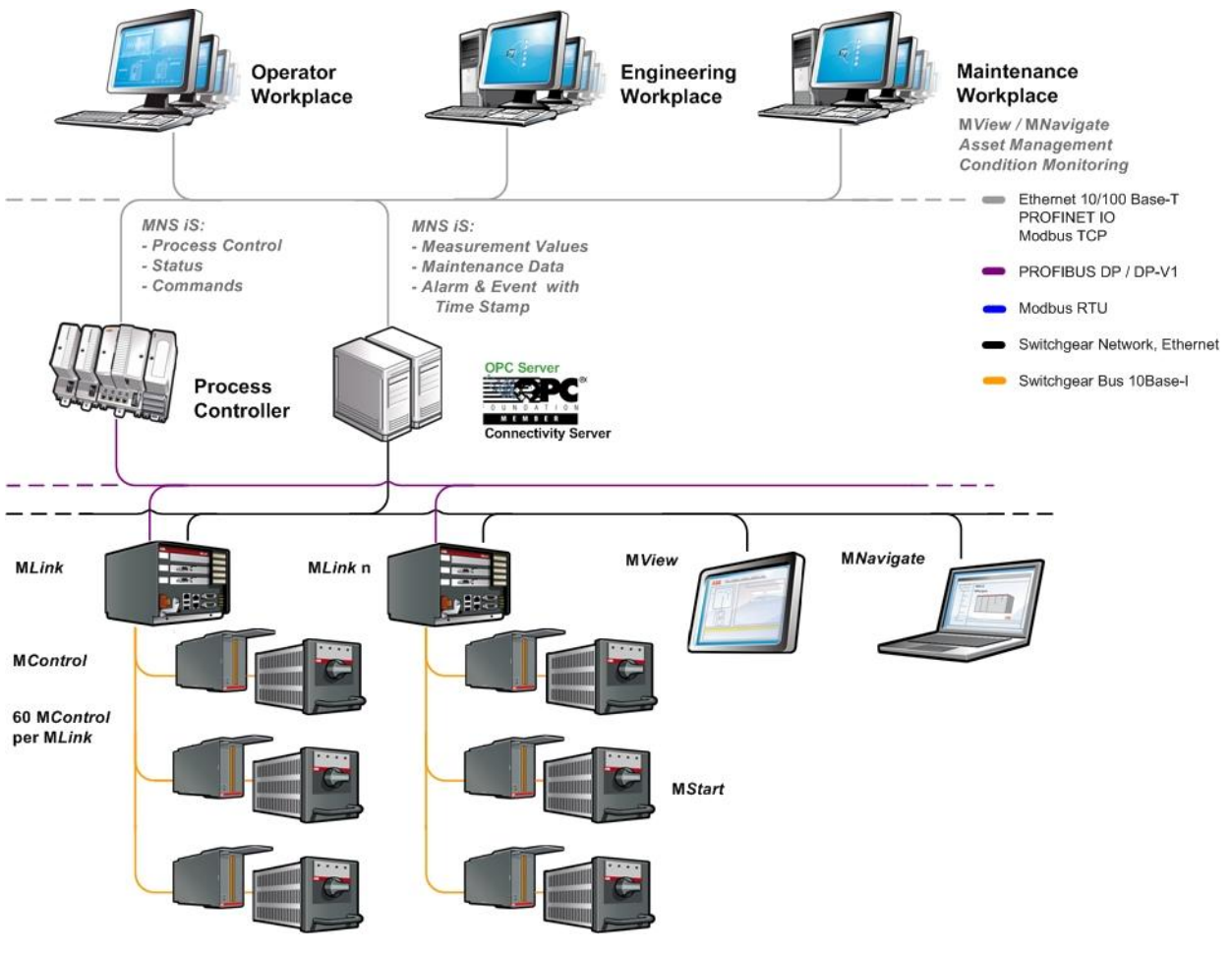

**Figure 2 MNS** *i***S System Configuration**

## *Hardware Types and Technical Data*

The configuration of M*Link* depends on the selected communication protocol to the DCS. Following communication interface protocols are available:

- · PROFIBUS DP (-V0) and PROFIBUS DP-V1
- · MODBUS RTU / TCP
- · PROFINET IO

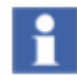

The PROFINET interface is supported for use with the ABB 800xA System only

System functions such as M*Link* web interface (M*View*), OPC connectivity and time stamp are possible with all M*Link* types.

For communication to MControl a dedicated interface plug (switchgear bus connector) has to be used dependent on system configuration (redundant, non redundant system).

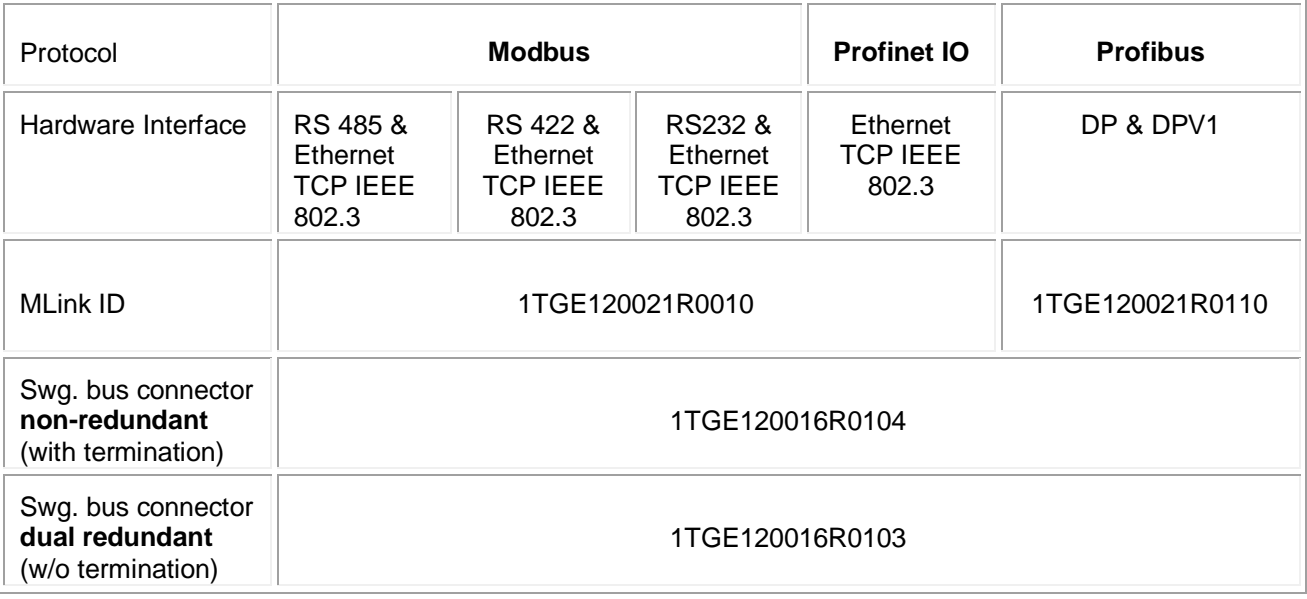

**Table 1 Hardware Selection**

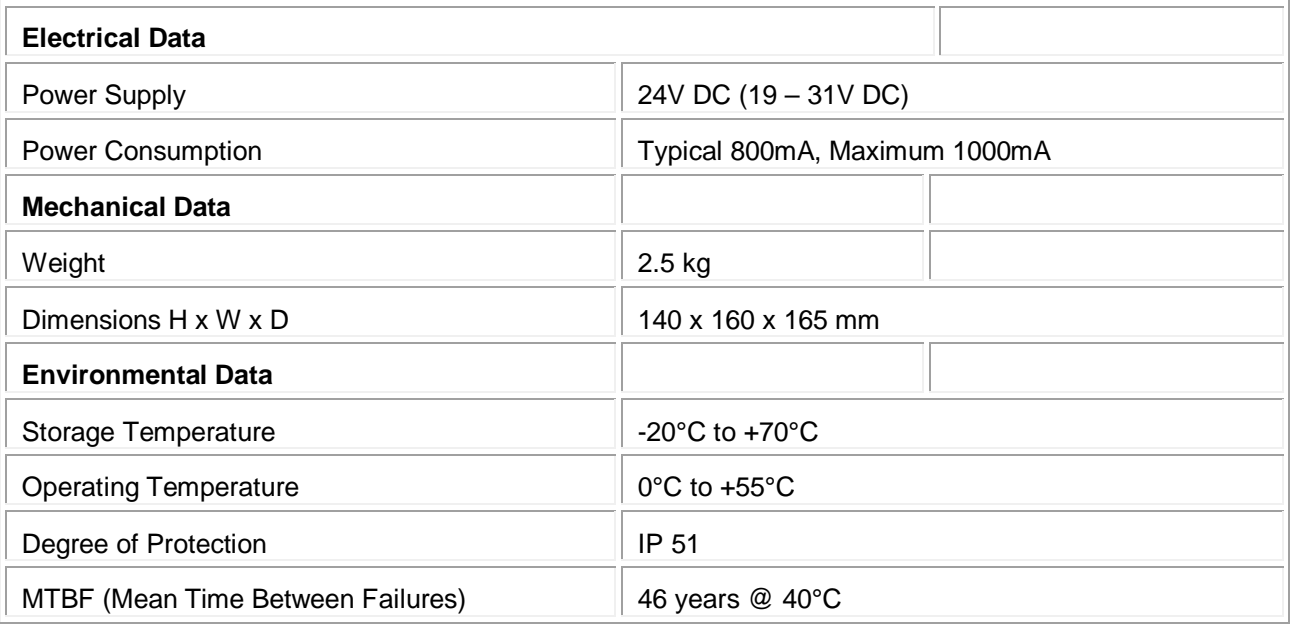

**Table 2 Technical Data**

## **Interfaces**

## *Front view*

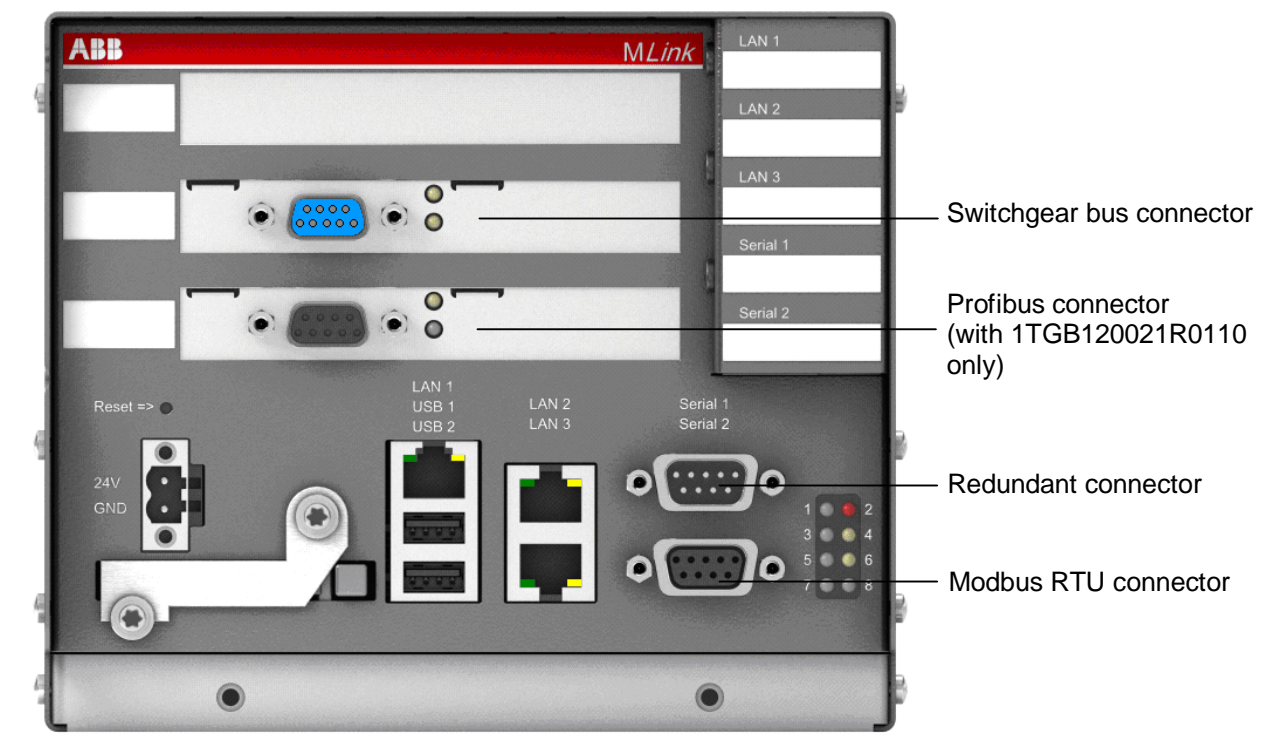

#### **Fig. 1 M***Link* **front view**

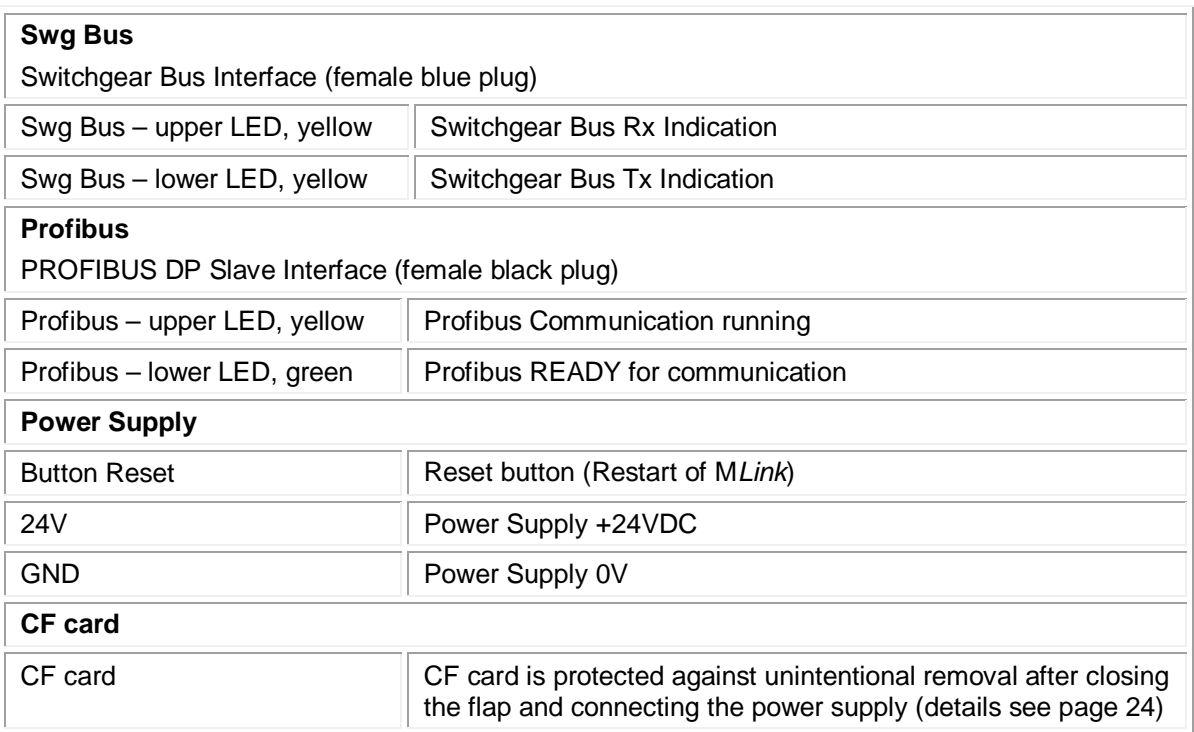

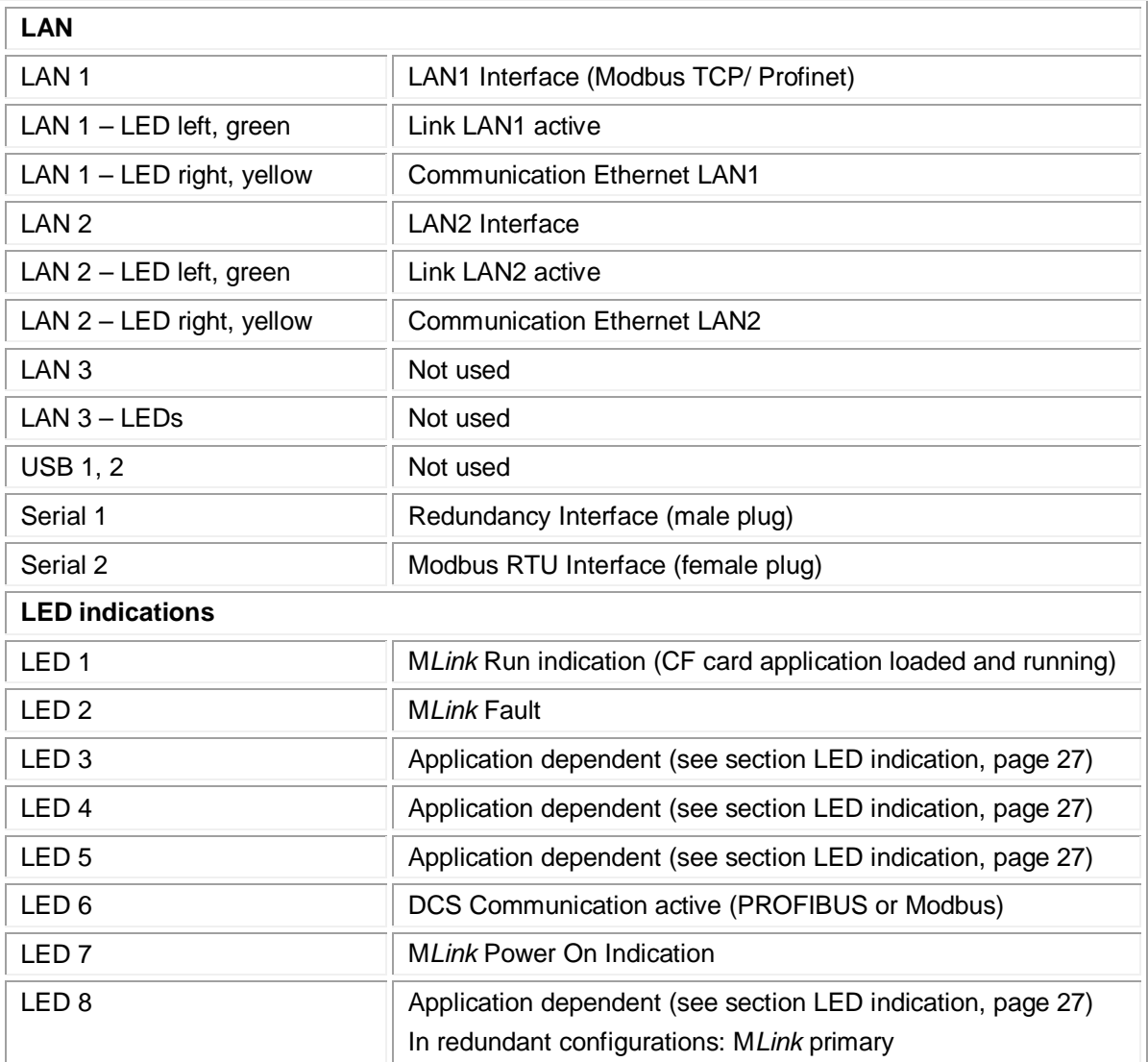

**Table 3 Front View Connectors, LED and Push Buttons**

## *Power Supply*

The M*Link* requires 24V DC supply voltage. The connection is on the right side of the device with terminal plugs:

- · Terminal 1 connects to +24V DC
- · Terminal 2 connects to 0V DC

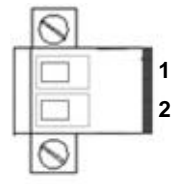

1 Power Supply +24VDC

2 Power Supply 0VDC

**Fig. 2 Power Supply Connector**

## **Software Modules**

M*Link* contains different software modules depending on its initial configuration. The software modules are available on request.

Following software modules are available:

- · Web Server
- · OPC Server (DA & AE)
- · Fieldbus
- · Time Synchronization
- · Redundant Operation

If a specific module is not available on the M*Link*, please contact your local ABB LVS Sales organization should this be required.

#### *Web Server*

A Web Server can be activated inside M*Link*. Through network connection web interface information can be displayed on M*View* or a PC using web browser software. For details about Web Interface see the document:

MNS *iS* Interface Manual Web Interface.

#### *OPC Server*

With MNS *i*S an OPC Server (DA & AE) is available. The software is typically installed on a server as part of the automation control system. The software installation program is delivered separately. If activated, the M*Link* functions as a data provider for the MNS *i*S OPC Server. For details about OPC Server see the document:

MNS *iS* Interface Manual OPC Server.

#### *Fieldbus*

M*Link* can include Fieldbus communication to DCS. The type of Fieldbus must be selected before ordering the M*Link* type. The Fieldbus specific information (PROFIBUS, MODBUS etc.) can be found in the following documents:

MNS *iS* Interface Manual Profibus

MNS *iS* Interface Manual Modbus

MNS *iS* Interface Manual Profinet IO

#### *Communication Interface Connection*

#### *Switchgear Network (internal)*

The internal communication between M*Link* and M*Control* is via the switchgear bus. The wiring is located within the MNS *i*S cubicle. The bus cable is connected to the blue Sub-D 9 terminal located on the front of the M*Link* at the upper part of the device. The internal communication does not require any configuration.

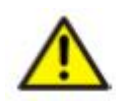

The shield of internal communication cable must be connected on both ends of the cable, and the bus terminated to suit the topology used. For more information on shielding, bus topologies and termination please refer to the MNS *i*S Quick Guide Installation and System Setup.

#### *Switchgear Control Network*

M*Link* can be connected to a standard 10/100 Base-T Ethernet network through LAN2 interface (Switchgear Control Network). Network components are standard (COTS – commercial of the shelf) components. No specific components are required connecting M*Link* to the network.

Examples of connections are shown in the following figures. Additional M*Link* and MNS *i*S tools (Engineering tool M*Navigate*, web interface, OPC Server, Time Server) are connected to this network (see Figure 2). The cable is CAT5, connector type is standard RJ45 type.

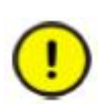

If the switchgear control network has any connection to other networks (e.g. plant management network etc.) measures have to be taken to protect the switchgear control network against unauthorized use (e.g. through Router and Firewall). This is a project specific configuration. Contact always the local network administrator and review the project specific requirements.

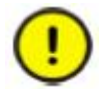

If managed switches or routers are used in the Ethernet network it has to be taken care that sent ARP messages are passed through.

Background: After reboot, MLink 1TGE120021 will send a Gratuitous ARP (Address Resolution Protocol) message to force all connected Ethernet devices to update the internal ARP table. This special ARP message is used to map the network layer address (MAC address) to a dedicated link layer address (IP address). This ARP table refresh is required to be able to establish an Ethernet communication.

#### **Connection examples of Switchgear Control Network**

#### **Option 1**

If the M*Link* is directly connected to M*View* or a PC with web browser a cross-over network cable is used. On the M*Link*, the cable has to be connected to the right Ethernet connector (LAN2), on M*View* the cable has to be connected to the Ethernet connector. The cable type is CAT5 cable.

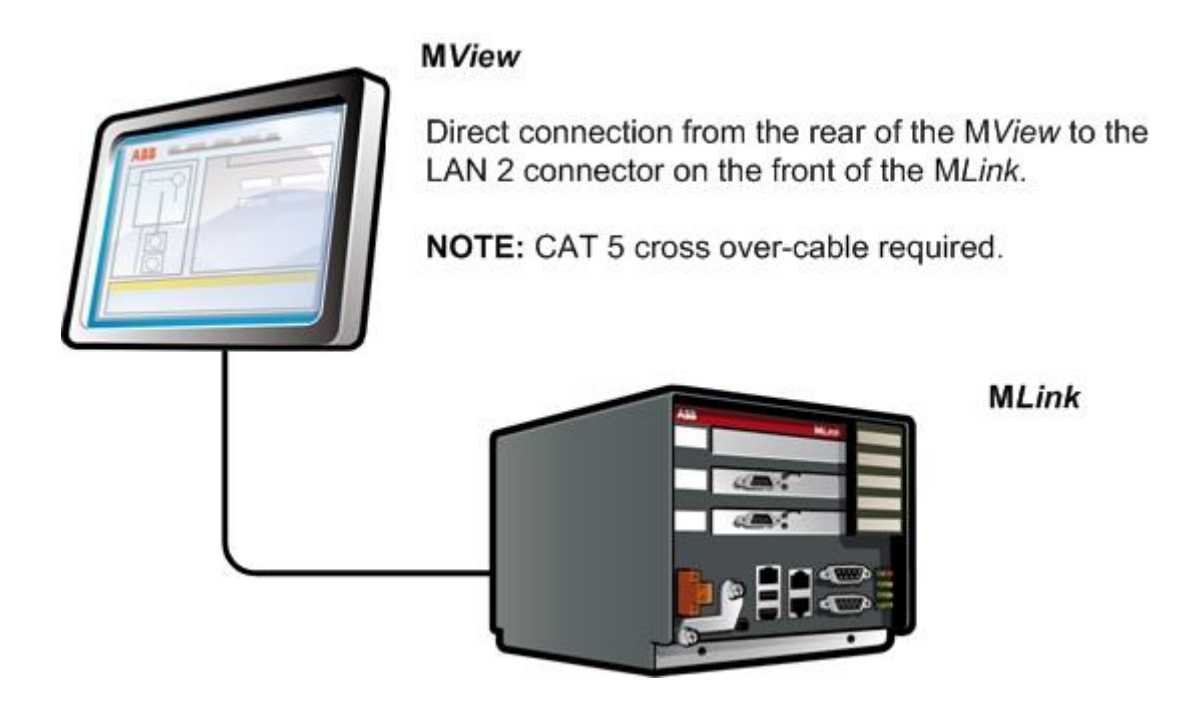

**Figure 3 M***Link* **directly connected to M***View*

#### **Option 2**

M*Link* connected to Switchgear Control Network providing facility to connect additional MNS *i*S M*Link* and tools (e.g. OPC Server, PC with web browser for monitoring etc.). A network switch has to be installed in the plant. M*Link* and M*View* are connected to the switch with standard CAT5 patch cable.

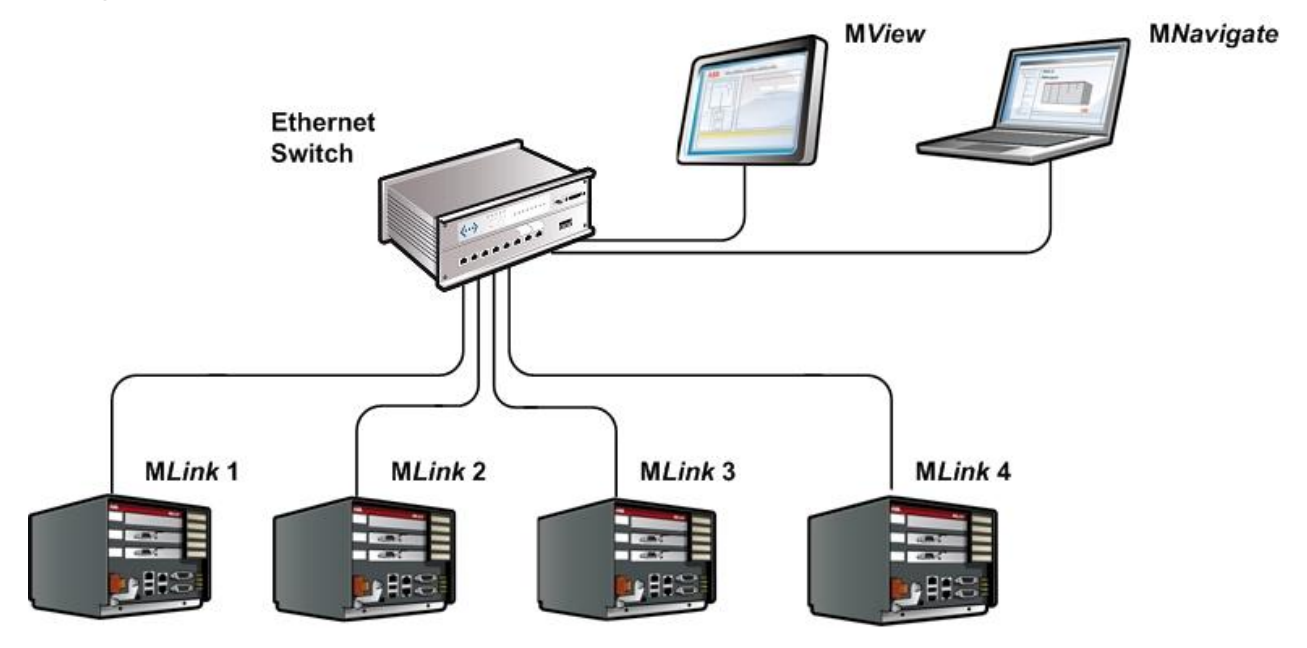

**Figure 4 Network connection of M***Link* **,M***View* **and M***Navigate*

Option 2 allows using fewer number of M*View*. However, all M*Link* connected to the same network can display their data on all M*View* connected to the same network.

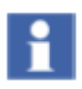

It is recommended that a managed network switch is used to connect the M*Link* to the PCS or PLC. The switch is not part of the MNS *i*S assembly but may be delivered together with the switchboard depending on project scope definition.

## *Time Synchronization*

In the M*Control* Alarms and Events can be provided with a time stamp. The time and date is received on M*Control* from M*Link* via the internal switchgear bus. In order to provide the correct time and date the Time Sync option must be activated in M*Link* and it may require a time server in the switchgear control network.

The protocol used for time synchronization is the standard network time protocol (NTP).

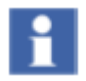

Time Sync must be activated through the ABB Engineering Tool.

#### **Option 1**

A standard network component is installed which can provide the time signal as NTP Server. Such a NTP Server can be a computer or network server as well as Ethernet switches. As an option, this NTP Server can be equipped with a GPS Receiver to provide accurate time for the location.

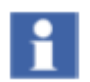

In case of Option 1, Time Server hardware is not part of MNS *i*S and has to be supplied separately.

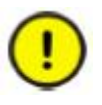

If the Time Server is out of service, the M*Link* runs with the internal RTC (Real Time Clock) until a new time server signal is available. Redundant Time Servers are not supported.

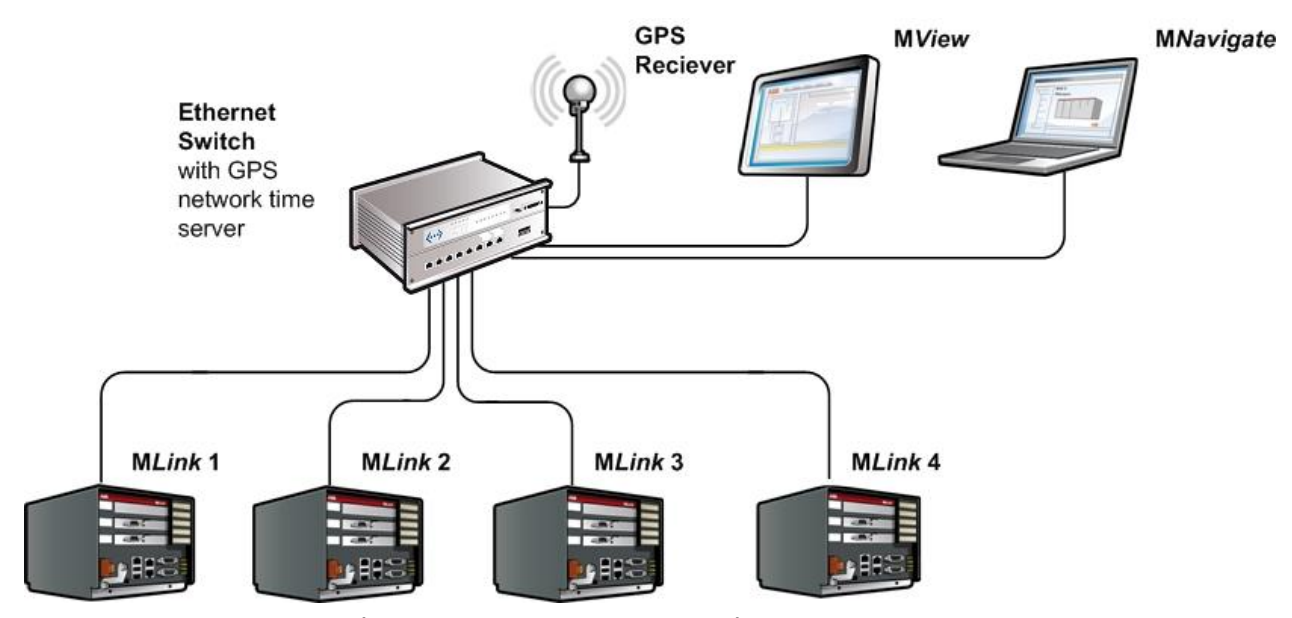

**Figure 5 Example, showing 3rd party Network Switch and 3rd party NTP Server in a switchgear control network, standard CAT5 network cables are utilized**

#### **Option 2**

One M*Link* in the network is configured to run with its internal real time clock (RTC). In this case the date and time for this M*Link* must be set through the web interface (see doc. MNS *i*S Interface Manual Web Interface). This M*Link* acts as a time server (NTP Server) in the switchgear control network. Other M*Links* can request the time information from this M*Link* to synchronize their internal clock.

MLink buffers system time (RTC) for 3 hours. Afterwards it is set to 2009-01-01.

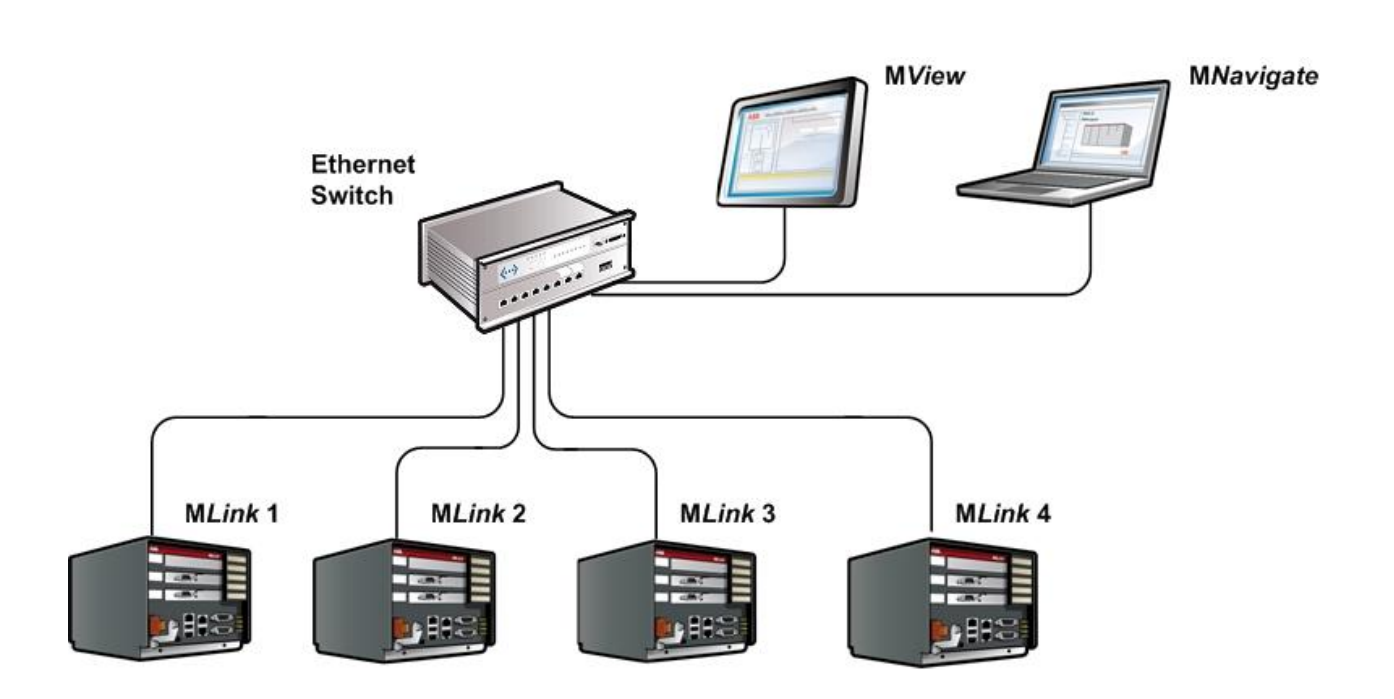

**Figure 6 Example, using M***Link* **as NTP Server**

## **Getting Started**

#### *Initial Values*

M*Link* requires parameter settings as initial values for network operation. The parameters are required depending on M*Link* configuration. Additionally parameter for Web Server, OPC Server and Fieldbus are also required (see respective Interface Manuals).

The parameters have to be loaded onto the Compact Flash (CF) card before power up using M*Navigate* tool. After successful communication between M*Navigate* and M*Link* (either direct or via network) the parameters can then be changed from M*Navigate* through the network.

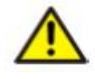

Any change of communication related parameter for Ethernet network (e.g. IP address) requires a restart of M*Link*. Fieldbus communication related parameter (e.g. comm. speed, or slave address) can be change during runtime of M*Link*.

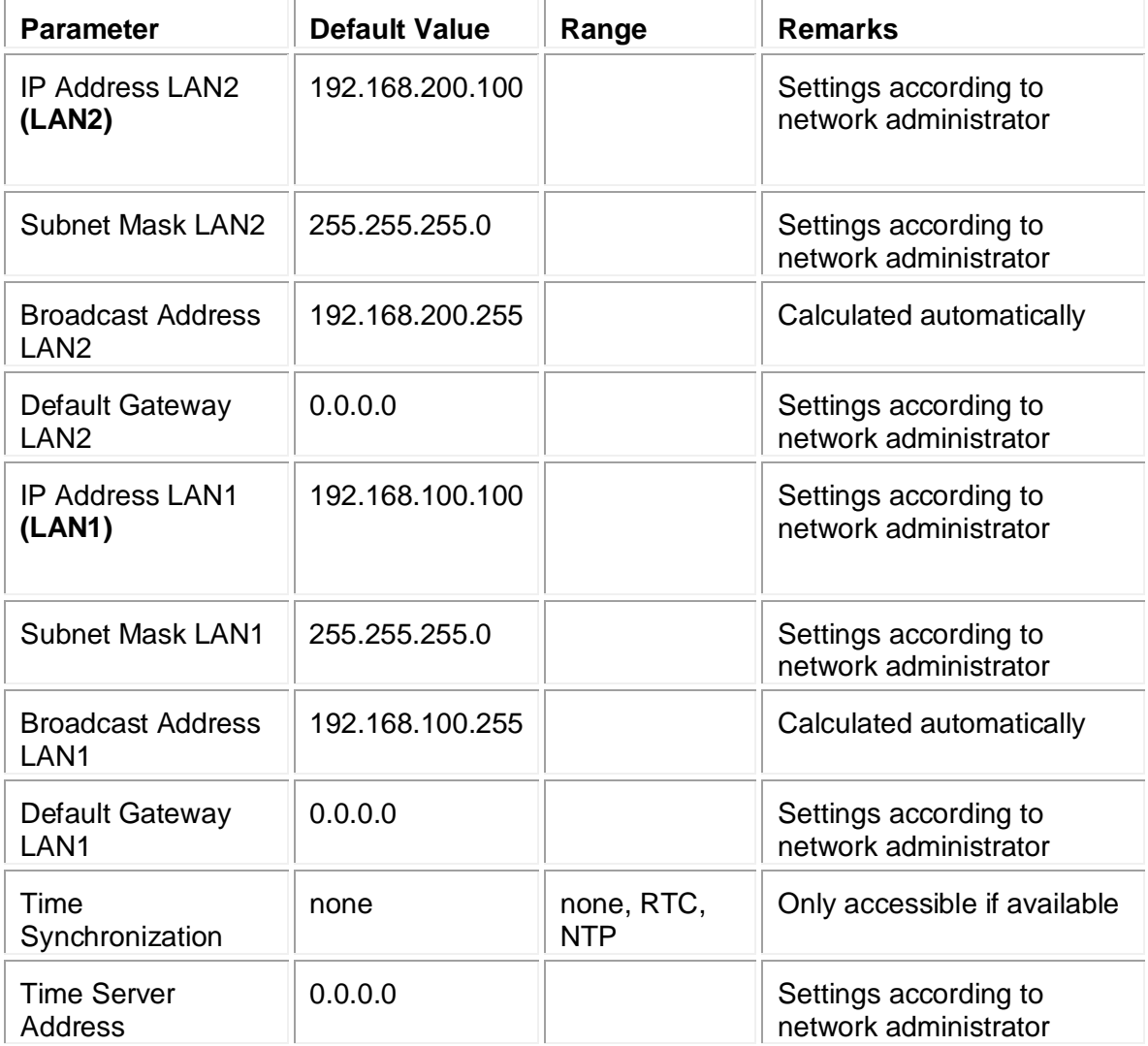

**Table 4 M***Link* **Default Parameters**

## *Settings*

All configuration settings and parameterisation for the MLink are configured with the M*Navigate* software tool.

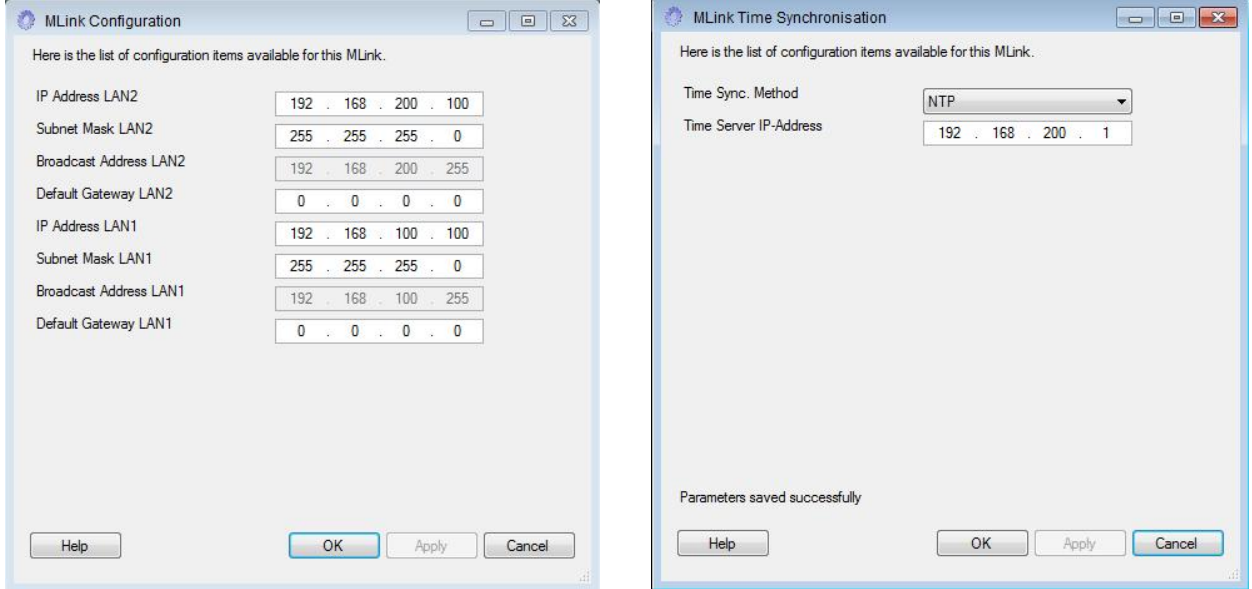

#### **Figure 7 IP Address settings Figure 8 Time Sync settings**

M*Link* does not support DHCP service to get automatic network address. If the default IP Address and Subnet Mask must be manually adjusted, the parameter above has to be modified and copied to the M*Link*. Any change in the address requires the MLink to be restarted before the change is activated

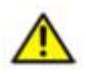

LAN1 and LAN2 port with the same subnet IP Range is NOT supported (e.g. 192.168.**200**.100/24 and 192.168.**200**.101/24).

NTP Server and MLink (LAN2) have to be part of the same Ethernet subnet or a network router has to be used.

## *Definition of IP Addresses*

An *IP Address* is a required setting in order to allow data communication in an Ethernet network. If the devices are integrated in a plant network, the local network administrator has to be consulted to find correct settings.

The *Subnet Mask* defines the size of the network. In typical applications the subnet mask is as per default settings. However, the local network administrator has to be consulted, if other IP addresses than the default settings apply.

The *Broadcast Address* is required for the M*Link* to send data to other MNS *i*S devices. Since the M*Link* does not know which IP address is used by the other devices, data is sent as broadcast messages. The broadcast address is calculated automatically by M*Navigate*.

The *Default Gateway* is an address for a network gateway, if the switchgear control network is connected to a plant network. The gateway is not part of the MNS *i*S scope. If a gateway is used, the local network administrator is to be consulted for correct settings.

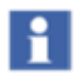

If it is not possible to communicate to the MLink, please refer to the trouble shooting section in this document and / the M*Link* section in the M*Navigate* Help file

## *MLink Installation*

The M*Link* is installed in control cable compartment of the MNS *i*S cubicle. It is mounted on a special support fixed by screws.

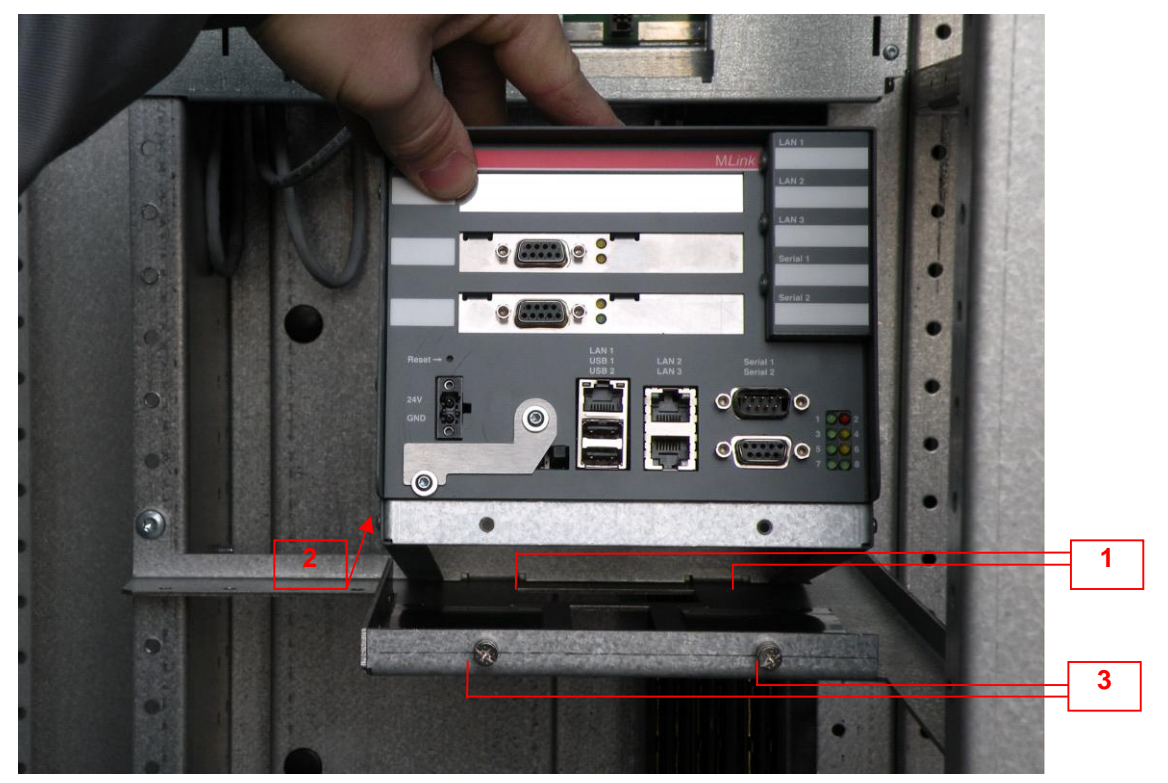

**Figure 9 Mounting of M***Link* **inside of MNS** *i***S cubicle**

In order to install (or re-install) the M*Link*, the following procedure applies:

- 1. Ensure the two metal tabs (1) on the lower back side of M*Link* case locate in the rear slots of the M*Link* support. (The M*Link* should be located approximately 20° from horizontal).
- 2. Now tilt the device down and slide it back into the MLink support (2) until the support holds the MLink in position.
- 3. Secure M*Link* with the 2 screws at the front of the support (3)

To remove the M*Link* the sequence above should be reversed.

## *CF card installation*

The CF card is required to start and run the M*Link*. The procedure to create the CF card configuration is described in the software tool documentation M*Navigate* help file.

On the MLink front side there is the slot to insert the Compact Flash Memory card (CF card). The CF card slot is behind a movable metal cover.

CF card shall be inserted with the correct side up as the card is mechanically coded and should not be forced.

To insert the CF card correctly, please refer [Before Power On, complete a visual check of power cable connection and overall wiring of the switchboard.

The M*Link* requires parameter settings to function correctly. Parameter settings are completed with M*Navigate*. If M*Link* is configured with a single M*View* in a stand alone configuration then, the default settings can be applied. Otherwise the settings must be configured before start-up.

Any change of configuration settings on the M*Link* requires restart of the M*Link*. During M*Link* restart all communication on the switchgear bus network is stopped, this is automatically established in the boot up process.

The following example shows the ABB standard CF card.

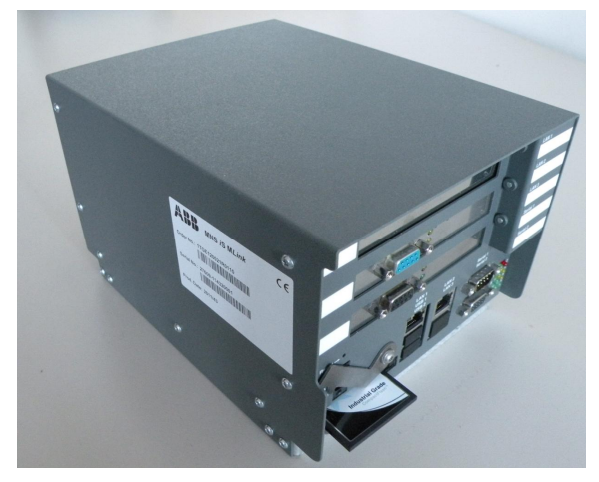

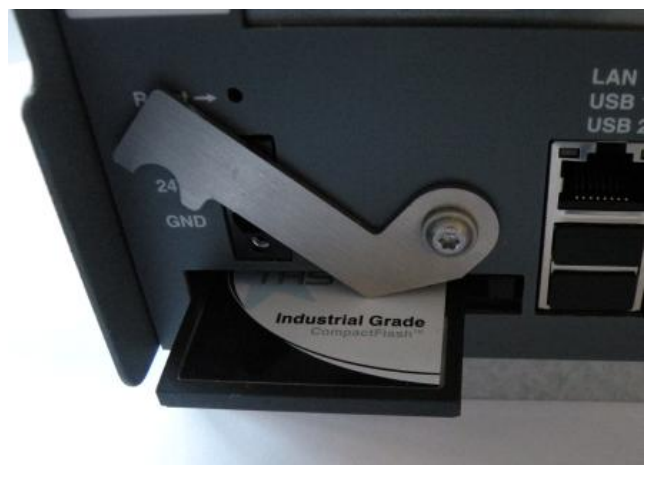

**Figure 10 CF card insertion Figure 11 CF card insertion - detail**

#### *Start-up of MLink and application download*

#### **Power-On procedure**

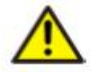

Before Power On, complete a visual check of power cable connection and overall wiring of the switchboard.

The M*Link* requires parameter settings to function correctly. Parameter settings are completed with M*Navigate*. If M*Link* is configured with a single M*View* in a stand alone configuration then, the default settings can be applied. Otherwise the settings must be configured before start-up.

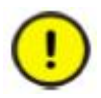

Any change of configuration settings on the M*Link* requires restart of the M*Link*. During M*Link* restart all communication on the switchgear bus network is stopped, this is automatically established in the boot up process.

#### **Power On the control voltage supply**

The M*Link* boots automatically. At this time the M*Link* performs internal software checks and verifies that the data available on the CF card is suitable.

At the end of boot sequence the LED 7 & LED 1 (Run) should be on as a minimum. For more information please refer to Table 2.

#### **Confirm operation**

Once correct operation has been established it is then possible to proceed with system configuration and application download.

## *Redundancy support in MNS iS*

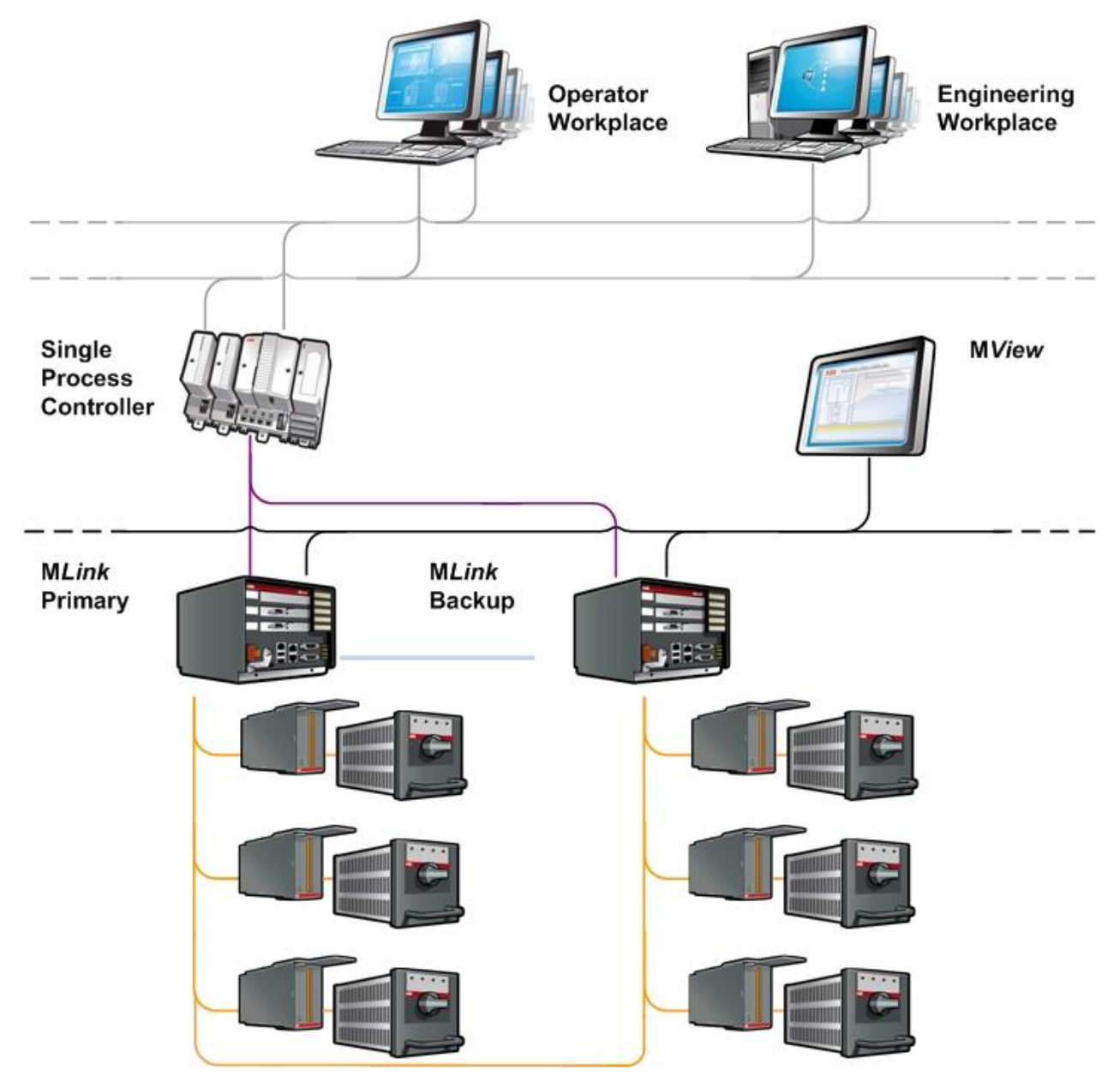

#### **Figure 12 System architecture redundant system**

A redundant system requires two M*Links* connected to the same switchgear bus. In this configuration the M*Links* are synchronized using a redundant link cable.

For more information concerning redundant operation please refer to the MNS *i*S Interface Manual Redundancy.

.

# **Troubleshooting and Maintenance**

# *LED indication*

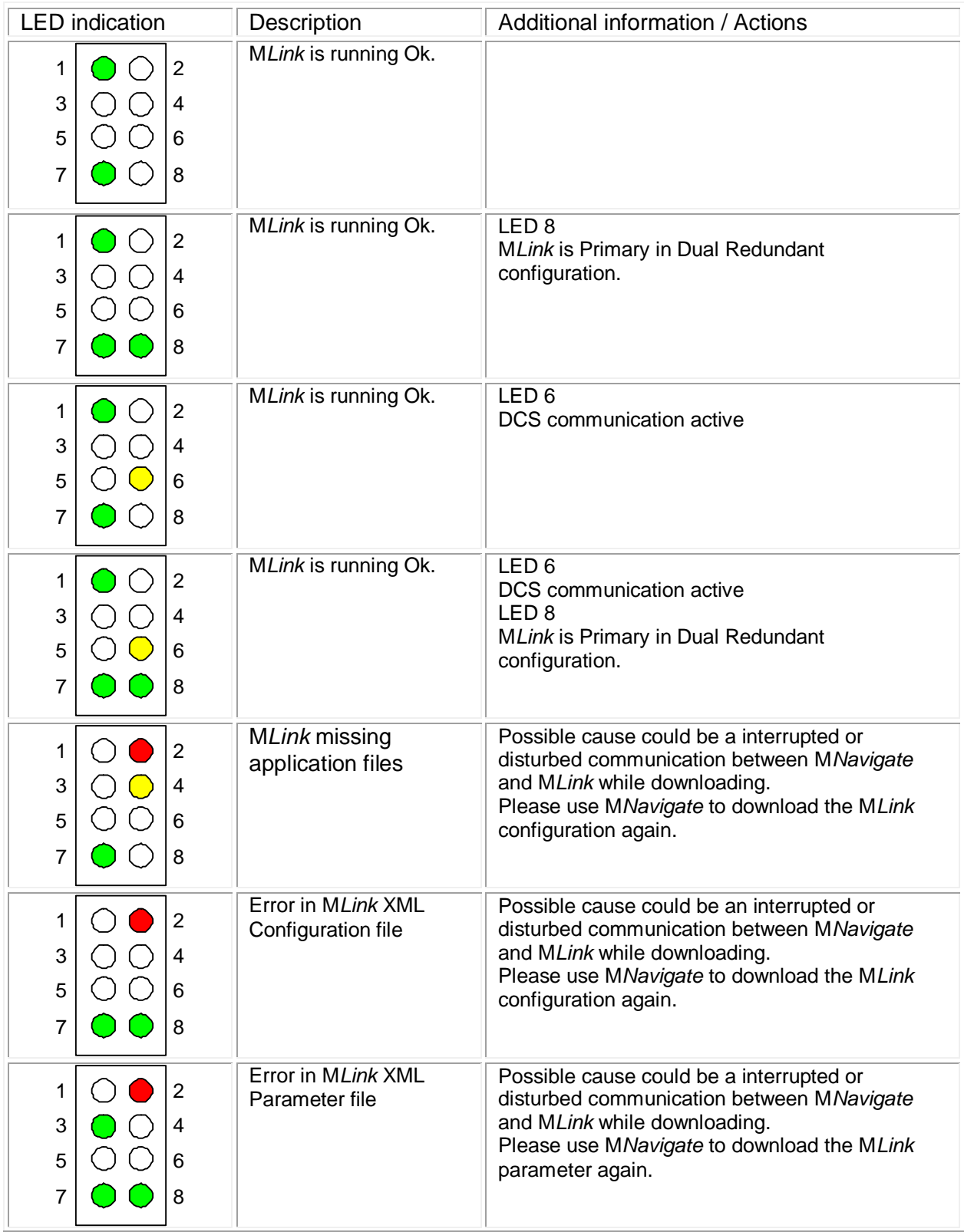

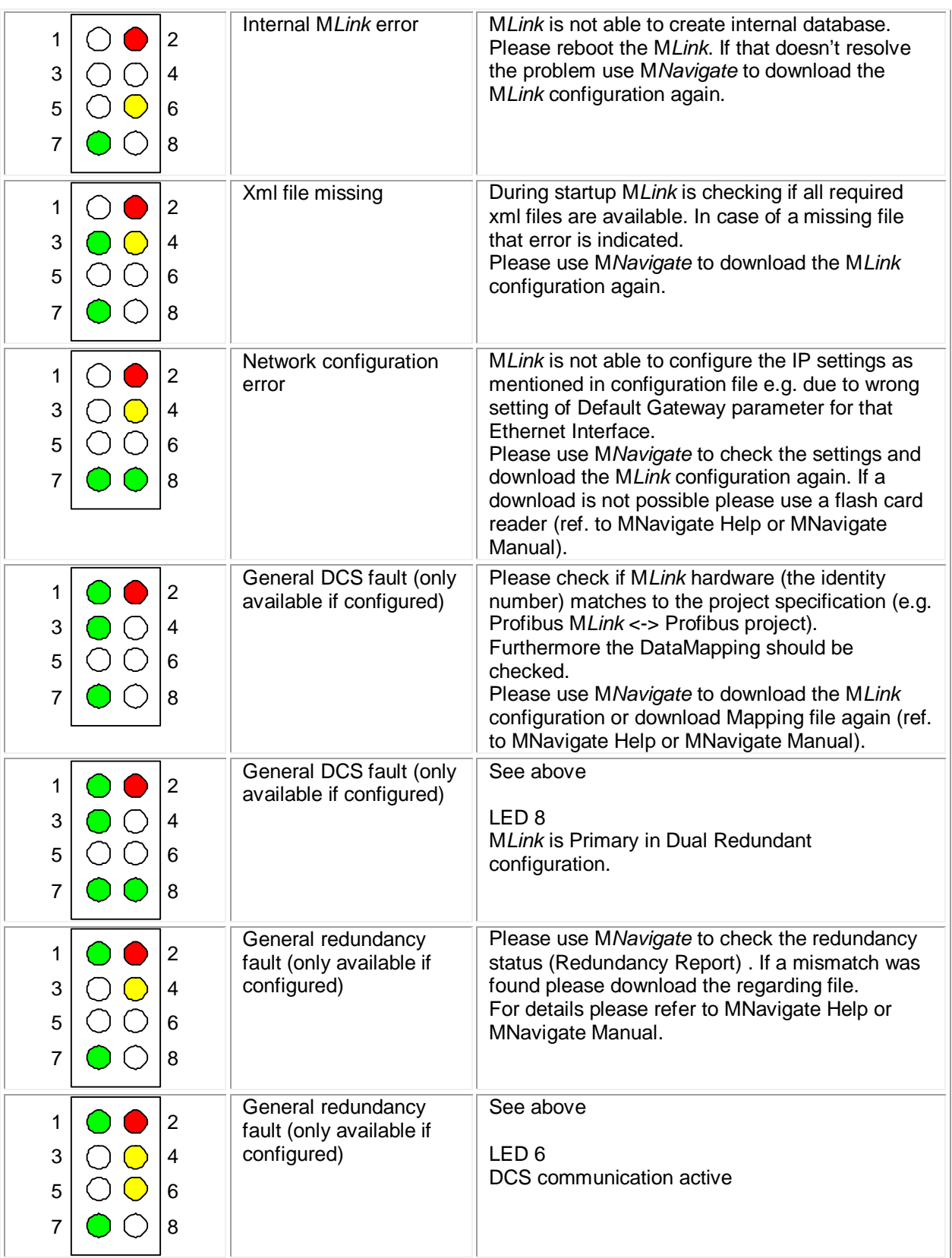

**Table 5 LED error indication**

# *Troubleshooting*

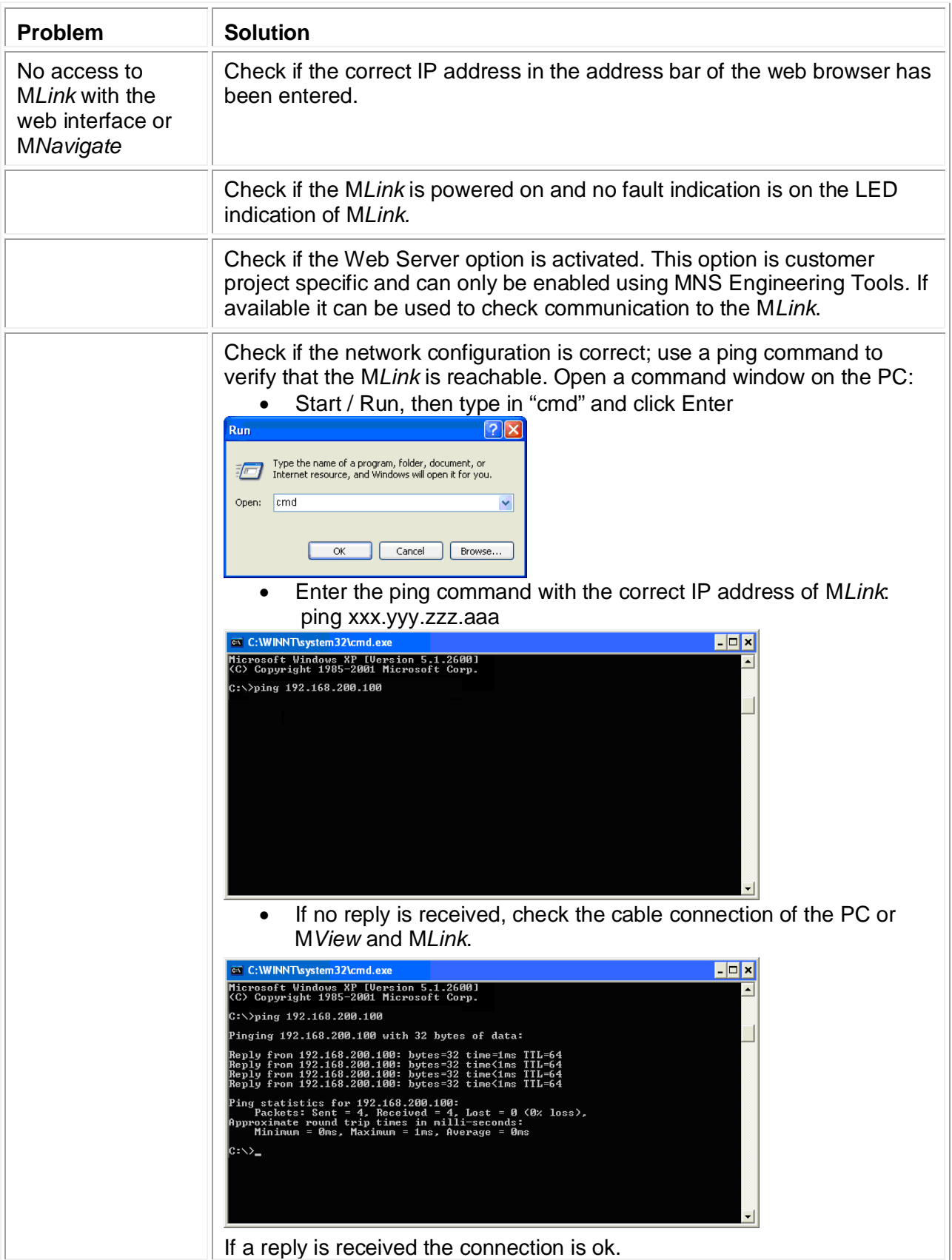

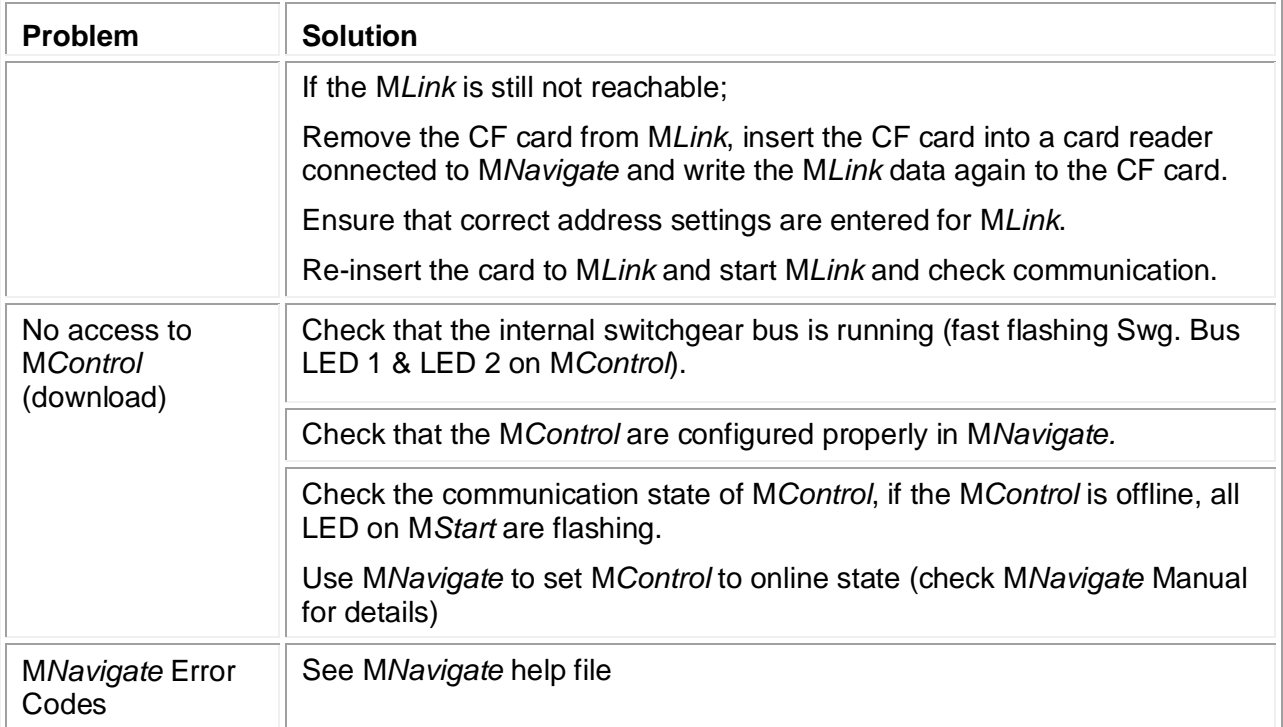

#### **Table 6 Troubleshooting**

# Contact us

**ABB Low Voltage Systems** Publication Editor: ABB Automation Products GmbH Ladenburg, Germany

Local Contacts on **www.abb.com/mns** Copyright© 2014 ABB All rights reserved.

Publication No. 1TGC910211M0203

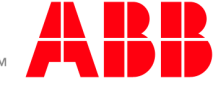